## 塀の天端をRにする

塀の天端をRにする方法です。

#### 1 天端を丸くする

天端を円の形状にします

#### 2 天端をS字にする

頂点を増やして自由なS字の形状に出来 ます。

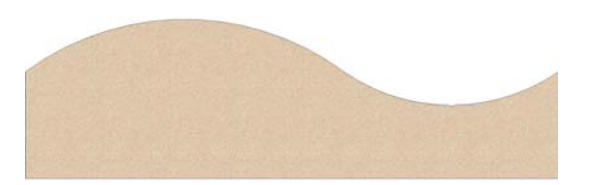

#### 3 天端を直線に戻す

増やした頂点を削除する方法と、一度に 直線に戻す方法です。

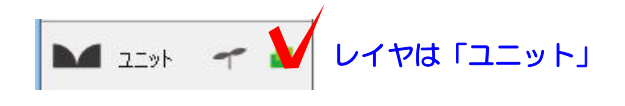

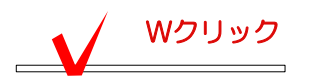

# $a$  / GL+800

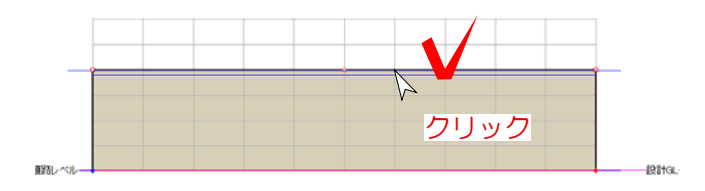

### 1 天端をRにする

1-1 塀をWクリックで起動します。

1-2 塀の高さの設定をします。

1-3 カーソルはセレクションポインタ にしておきます。

1-4 天端にカーソルを近づけ、青い線が 出たらクリックします。

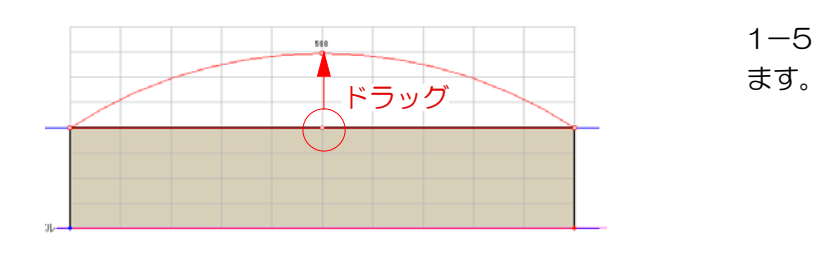

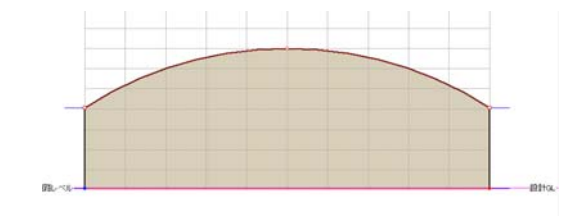

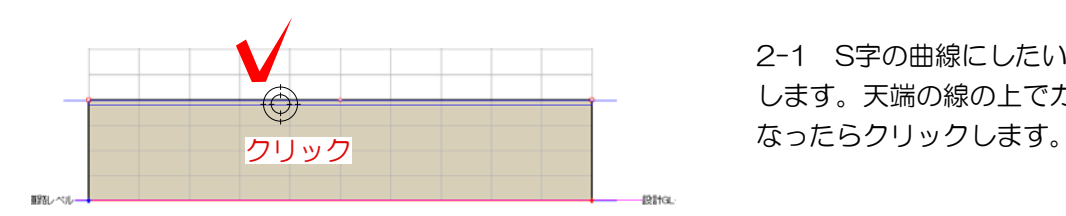

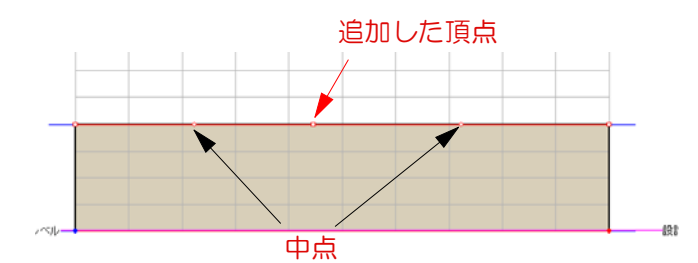

1-5 中点の○をつまんで上へドラッグし

1-6 天端をRにすることが出来ました。

#### 2 天端をS字にする

2-1 S字の曲線にしたい場合は頂点を増や します。天端の線の上でカーソルが ()に

2-2 新たに追加された頂点・中点ができ ます。

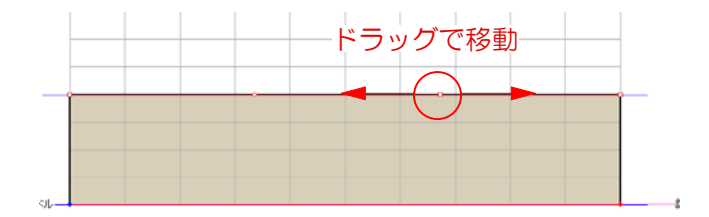

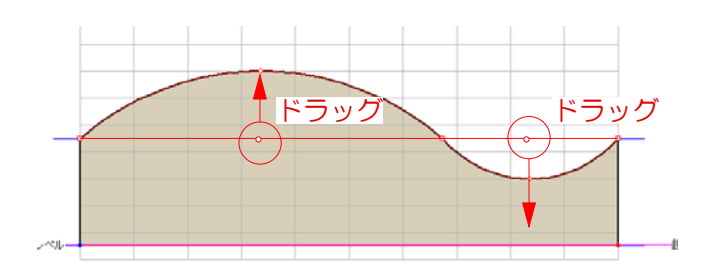

2-3 追加した頂点の位置はドラックで移 動することが出来ます。

2-4 中点をつまんで上下にドラッグして 丸みをつけます。

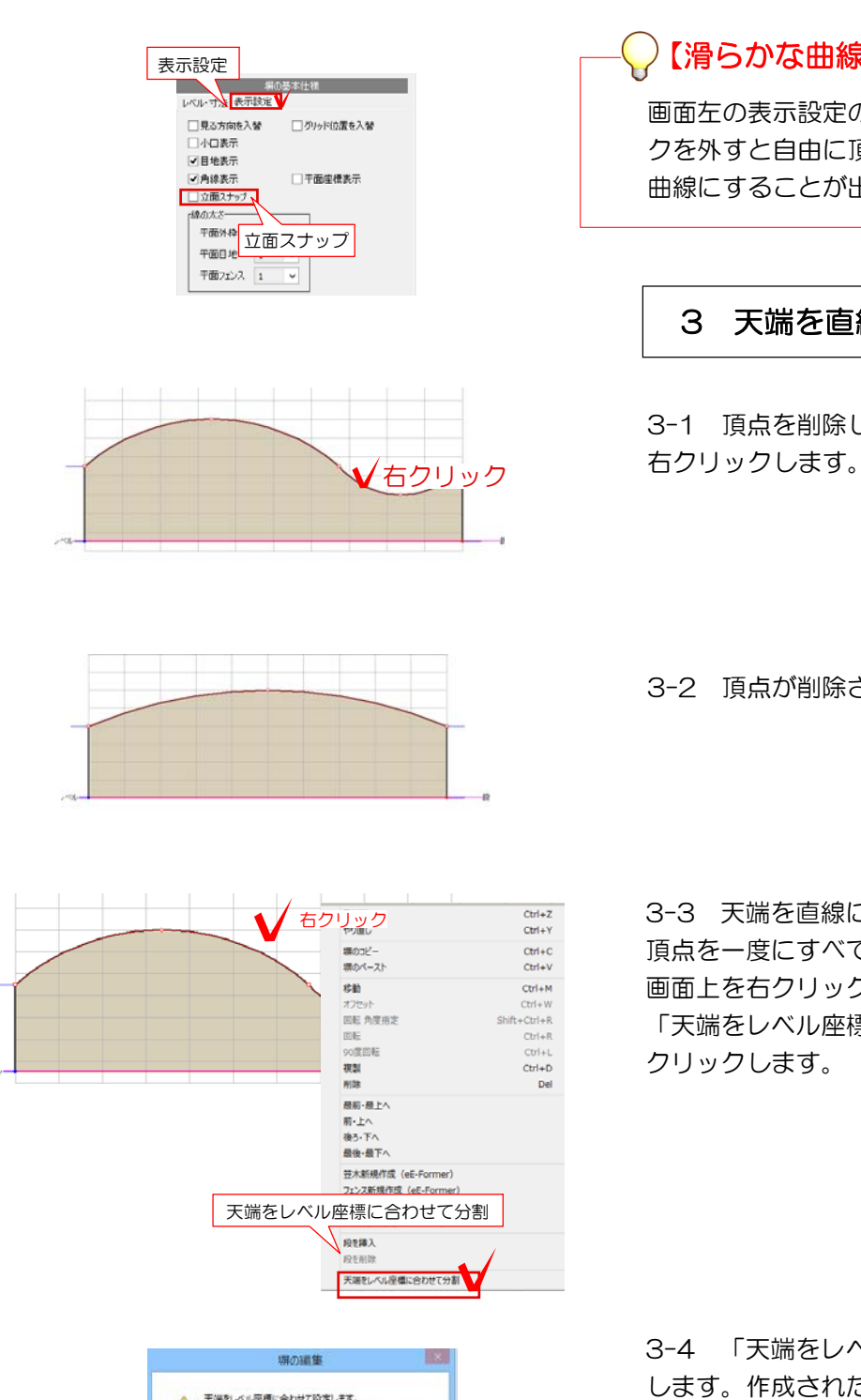

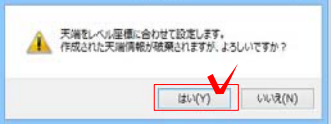

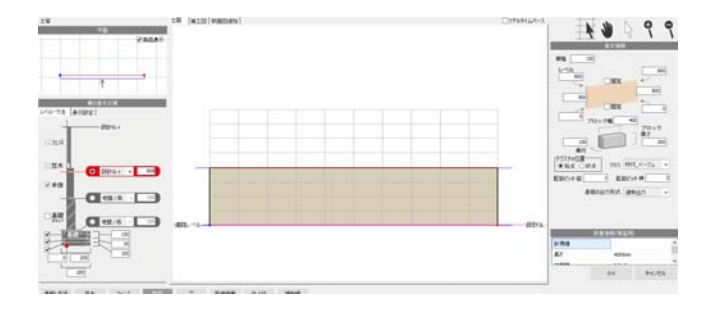

【滑らかな曲線にならない場合】

画面左の表示設定の立面スナップのチェッ クを外すと自由に頂点を動かして滑らかな 曲線にすることが出来ます。

3 天端を直線に戻す

3-1 頂点を削除したい場合は頂点の上で

3-2 頂点が削除されます。

3-3 天端を直線に戻す、または複数の 頂点を一度にすべて削除したい場合は、 画面上を右クリックします。 「天端をレベル座標に合わせて分割」を クリックします。

3-4 「天端をレベル座標に合わせて設定 します。作成された天端情報が破棄されま すが、よろしいですか?」とメッセージが 出ます。 OKをクリックします。

3-5 天端が両端のレベルに合わせて直線 になります。